# **fi-590PRF**

オペレーターガイド

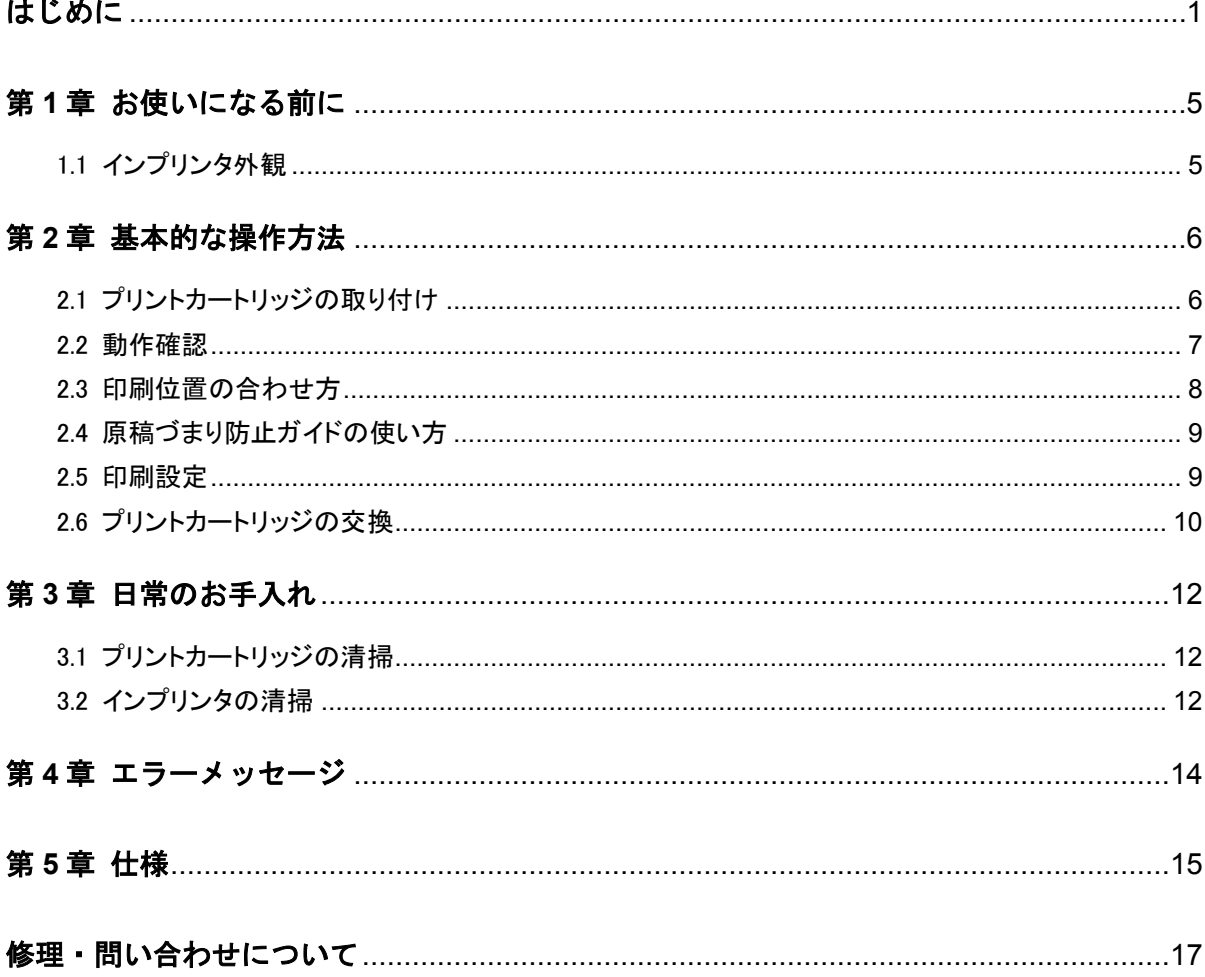

目次

お願い

● 本書の内容は、改善のため事前連絡なしに変更することがあります。<br>● 本書に記載されたデータの使用に起因する、第三者の特許権およびその他の権利の侵害については、当社はその責を ● 全員いません。<br>負いません。<br>● 無断転載を禁じます。<br>● 落丁、乱丁本はお取り替えいたします。

© PFU Limited 2007-2017

# <span id="page-2-0"></span>はじめに

このたびは、fi-590PRF をお買い上げいただき、誠にあり がとうございます。

fi-590PRF は、fi-5900C/fi-5950 イメージスキャナで使用 するオプションユニットです。 本ガイドは、インプリンタの使い方について説明しておりま す。本書にしたがって正しくご使用ください。 (fi-5900C/fi-5950 本体の使い方については、 fi-5900C/fi-5950 に添付されている SETUP DVD-ROM 内 の『fi-5900C イメージスキャナ オペレーターガイド』また は『fi-5950 イメージスキャナ オペレーターガイド』を参照 してください。) 消耗品の交換方法など大切な情報が記載されております ので、大切に保管してください。 本書が fi-590PRF を活用していただくために、皆様のお 役に立つことを願っております。

### 安全にお使いいただくために

本書には、お買い上げいただいた製品を安全に正しく使用する ための重要な事柄が記載されています。本製品をご使用される 前に、本書を熟読してください。特に、本書に記載されている 『安全上のご注意』は、必ずお読みいただき、内容をよく理解さ れたうえで本製品をお使いいただくようにお願いします。 また、本書は、本製品の使用中にいつでもご覧になれるように、 大切に保管してください。

#### 製造・販売元

株式会社 PFU 〒220-8567 神奈川県横浜市西区みなとみらい 4-4-5 (横浜アイマークプレイス)

#### 商標および登録商標について

Microsoft、Windows、および Windows Server は、米国 Microsoft Corporation の米国およびその他の国における登録商 標または商標です。

PaperStream は、株式会社 PFU の日本における登録商標です。 その他の社名、製品名は、一般に各社の商標または登録商標 です。

### 商標の表記について

本書では、次の用語について省略して記述しています。

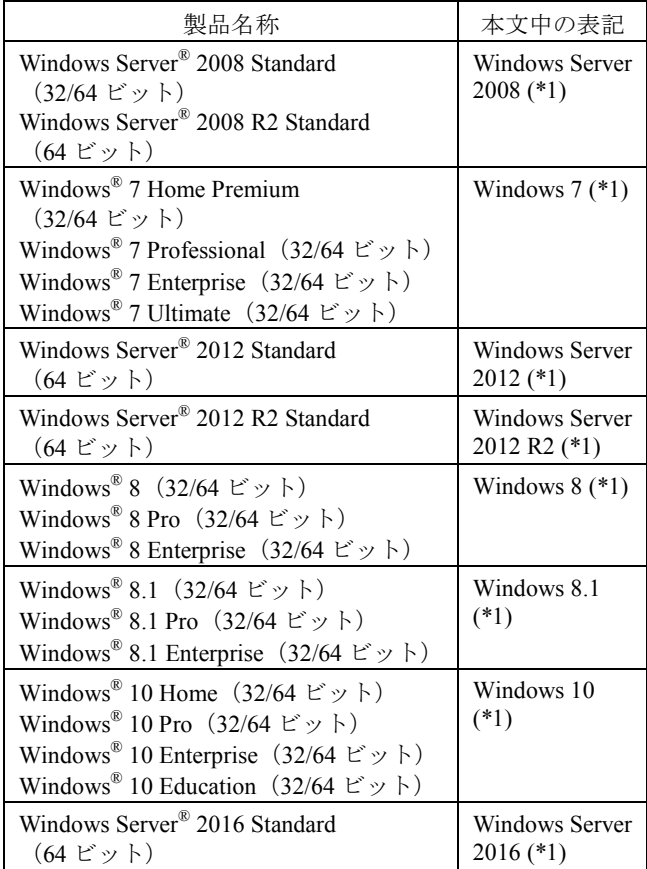

\*1: すべてのオペレーティングシステムを区別しないで使用す る場合は、Windows と表記しています。

### ハイセイフティ用途での使用について

本製品は、一般事務用、パーソナル用、家庭用、通常の産業用 等の一般的用途を想定して設計・製造されているものであり、原 子力施設における核反応制御、航空機自動飛行制御、航空交 通管制、大量輸送システムにおける運行制御、生命維持のため の医療用機器、兵器システムにおけるミサイル発射制御など、 極めて高度な安全性が要求され、仮に当該安全性が確保され ない場合、直接生命・身体に対する重大な危険性を伴う用途 (以下「ハイセイフティ用途」という)に使用されるよう設計・製造さ れたものではありません。お客様は、当該ハイセイフティ用途に 要する安全性を確保する措置を施すことなく、本製品を使用し ないでください。お客様がハイセイフティ用途に本製品を使用し たことにより発生する損害につきましては、お客様または第三者 からのいかなる請求または損害賠償に対しても当社は一切その 責任を負いません。

### 使用済製品の廃棄とリサイクルについてのお 願い

- 個人でご購入のお客様が本製品(付属品を含む)を廃棄 する場合は、地方自治体の条例等に従って適切に処理し てください。
- 法人、企業のお客様が本製品(付属品を含む)を廃棄す る場合は、産業廃棄物扱いで適切に処理してください。

### 電波障害自主規制について

この装置は、クラスB 情報技術装置です。この装置は、家庭環 境で使用することを目的としていますが、この装置がラジオやテ レビジョン受信機に近接して使用されると、受信障害を引き起こ すことがあります。

本書、スタートアップガイド、およびオペレーターガイドに従って 正しい取り扱いをしてください。

VCCI-B

### グリーン製品について

本製品は、当社の厳しい環境評価基準(リサイクル、省エネ化、 環境にやさしい素材の採用など)をクリアした地球にやさしい「グ リーン製品」として提供しています。

詳細は富士通ホームページ「環境活動」をご参照ください。 **http://jp.fujitsu.com/about/csr/eco/**

# 本書で使用している警告表示について

本書では、製品を安全に、かつ正しくお使いいただき、お客様 や他の人々に加えられるおそれのある危害や損害を未然に防 止するために、次のような表示をしています。

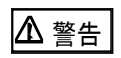

この表示を無視して誤った取り扱いをすると、人が 死亡、または重傷を負う可能性が想定される内容 を示しています。

注意

この表示を無視して誤った取り扱いをすると、人が損 害を負う可能性が想定される内容、および物的損害 のみが想定される内容を示しています。

# 本書で使用している記号について

本書では、警告表示とは別に、説明中に以下の記号を使用 しています。

≢∍ত!∭ৈ 特に注意が必要な事項が書かれています。必ずお読 みください。

> 操作に関するワンポイントアドバイスが書かれてい ます。

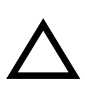

三角で示した記号は、警告、注意を促す事項である ことを告げるものです。記号の中には、具体的な警 告内容を示す絵が描かれています。

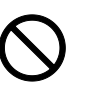

丸に斜線で示した記号は、してはいけない行為(禁 止行為)であることを告げるものです。記号の中や その脇には、具体的な指示内容を表す絵が描かれて いる場合もあります。

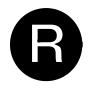

黒塗りの丸に白抜きで示した記号は、必ず従ってい ただく内容であることを告げるものです。記号の中 には、具体的な指示内容を表す絵が描かれている場 合もあります。

# 本書に記載されている画面について

Microsoft Corporation のガイドラインに従って画面写真を使用し ています。

画面は、改善のため予告なく変更することがあります。

表示された画面が、本書に掲載されている画面と異なる場合は、 対象ソフトウェアのマニュアルを参考にして、実際の画面に従っ て操作してください。

なお、本書に掲載している画面は、PaperStream IP (TWAIN)ドラ イバのものです。

本書では、Windows 7 の画面を例に説明しています。オペレー ティングシステムによって表示される画面および操作が異なりま す。また、スキャナによっては、PaperStream IP (TWAIN)ドライバ をアップデートすると、本書で掲載している画面および操作が異 なることがあります。その場合は、アップデート時に提供されるマ ニュアルを参照してください。

### 操作パネルの言語表記について

操作パネルの文字には、英語のほかにもフランス語、ドイツ語、 イタリア語、スペイン語、および中国語(簡体字)が用意されてい ますが、本書では英語表記に準拠しています。

# メンテナンスについて

当製品の修理はお客様自身でおこなわないでください。製品を お求めになった販売店、あるいは株式会社 PFU イメージング サービス&サポートセンターに連絡してください。

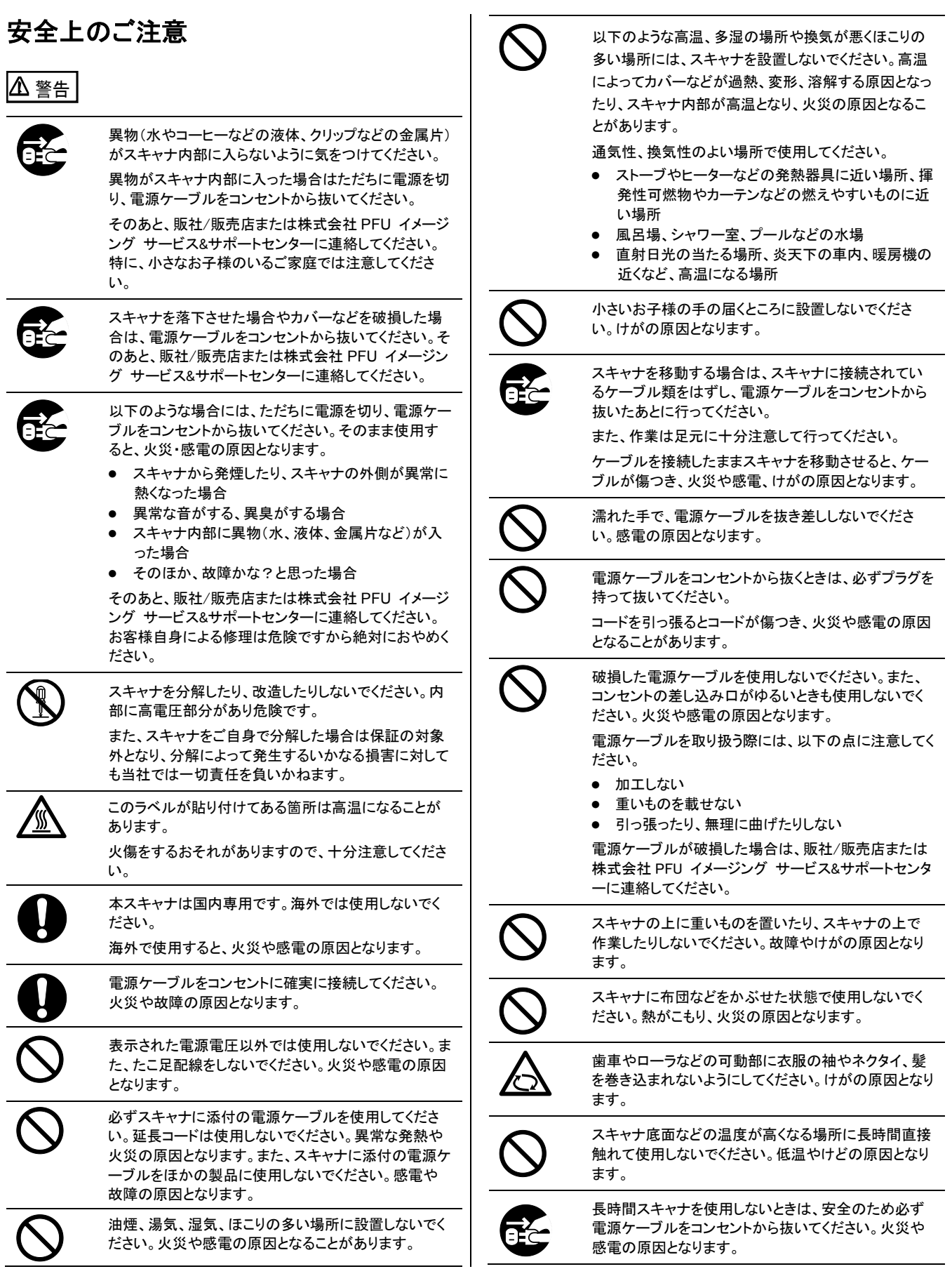

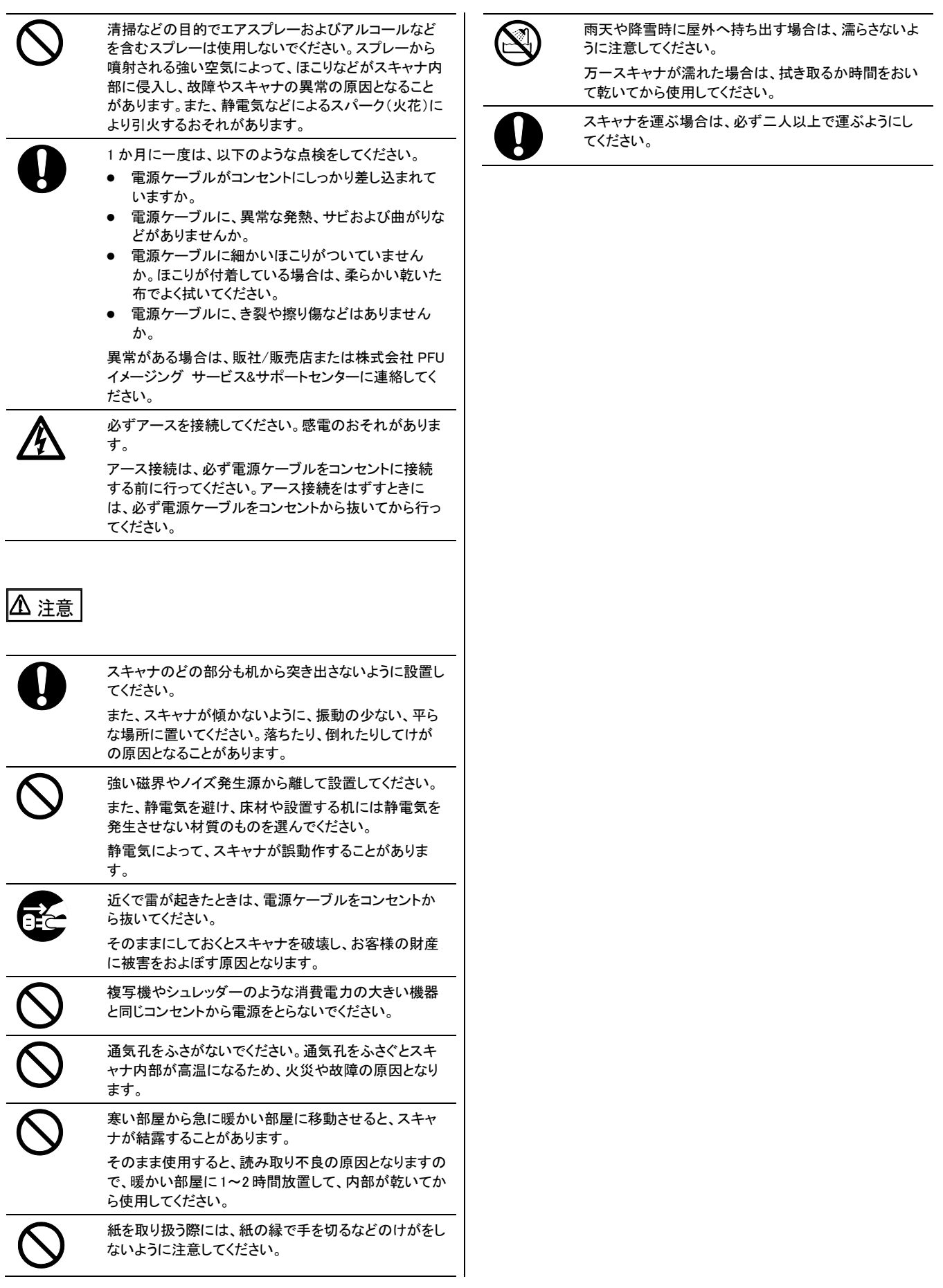

# <span id="page-6-0"></span>第 **1** 章 お使いになる前に

# <span id="page-6-1"></span>1.1 インプリンタ外観

スキャナ (fi-5900C/fi-5950) のインプリンタカバーを 開くと、内部にインプリンタ (fi-590PRF) が搭載され ています。

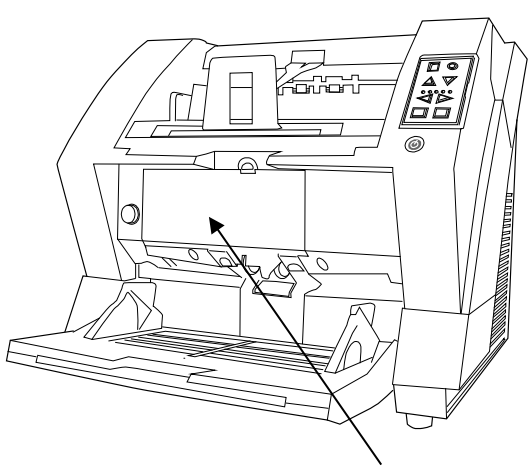

インプリンタカバー

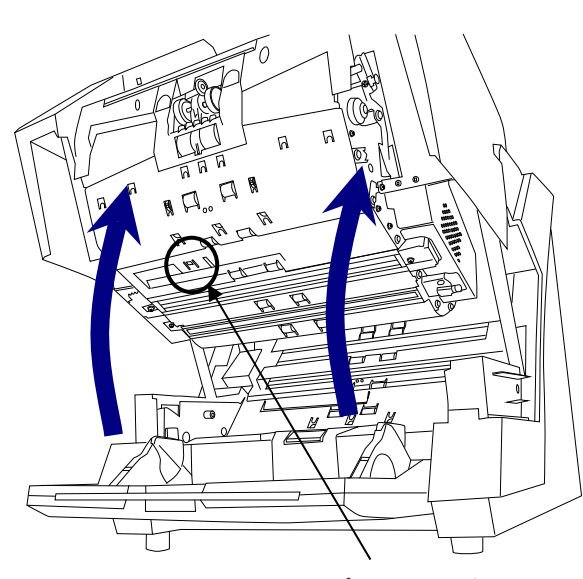

インプリンタヘッド

<インプリンタカバー内部>

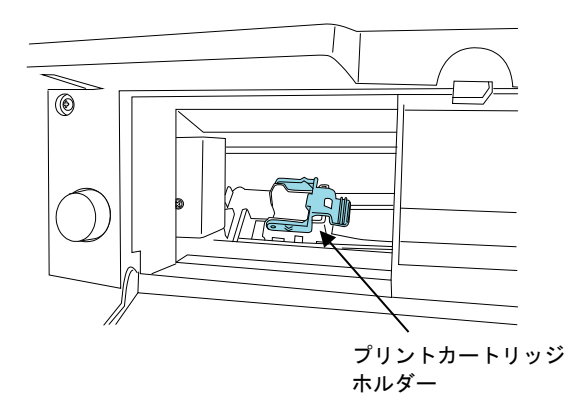

# <span id="page-7-0"></span>第 **2** 章 基本的な操作方法

# <span id="page-7-1"></span>2.1 プリントカートリッジの取り付け

以下の手順でプリントカートリッジを取り付けます。

プリントカートリッジの取り付け時は、プリントカートリッジ の誤挿入に注意してください。

- **1.** スキャナの電源が切れていることを確認します。
- **2.** ホッパー上部中央のくぼみをつかみます。

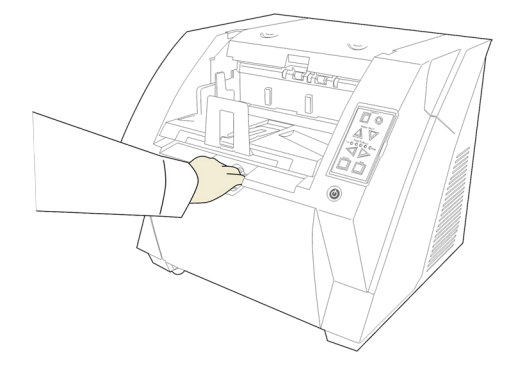

**3.** 手前に引いて下ろします。

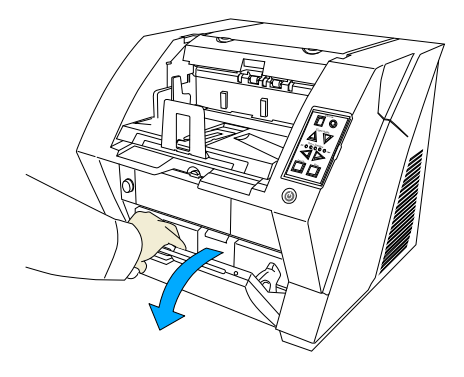

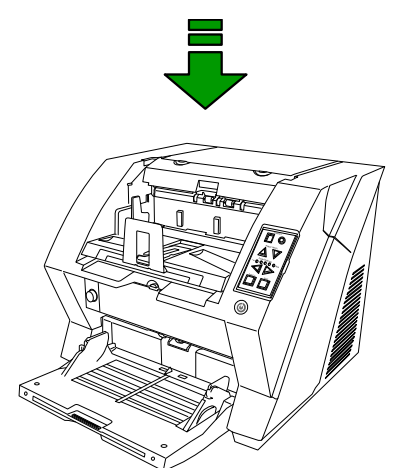

**4.** インプリンタカバーを開きます。

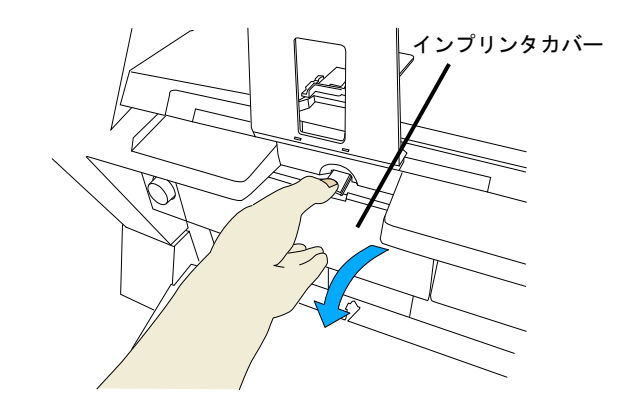

**5.** プリントカートリッジホルダーを、プリントカートリッジ が装着しやすい位置まで移動します。

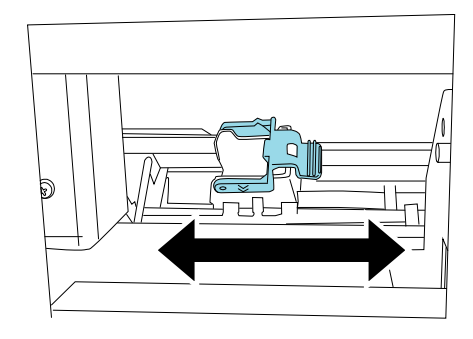

**6.** 水色のレバーを左方向に回転させて開きます。

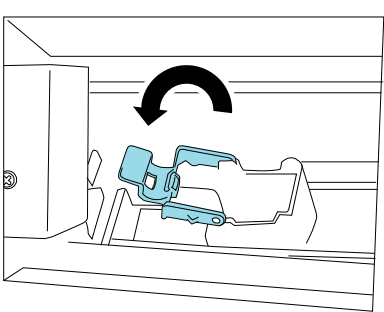

**7.** 袋からプリントカートリッジを取り出します。

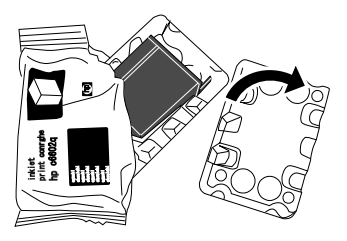

**8.** プリントカートリッジの保護テープをはがします。

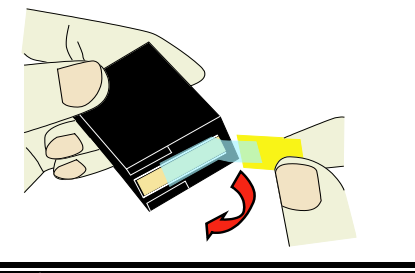

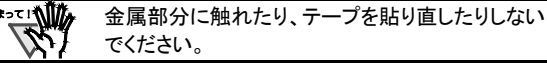

**9.** レバーが閉じていたら、レバーを左方向に回転させ て開いてから、プリントカートリッジを挿入します。

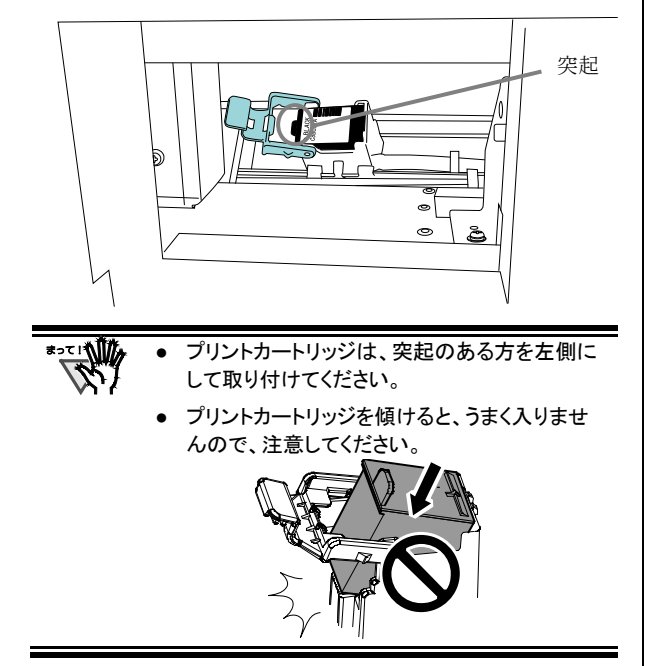

**10.** プリントカートリッジの上にレバーを右方向に回転さ せて固定します。

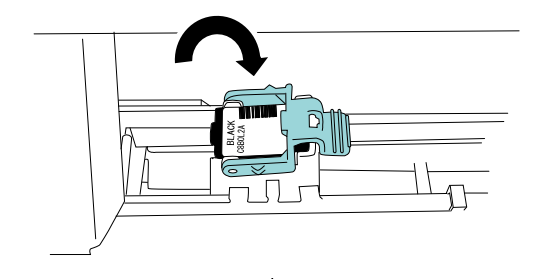

**11.** インプリンタカバーを閉じます。

### <span id="page-8-0"></span>2.2 動作確認

プリントカートリッジの取り付けが終了したら、スキ ャナのオフライン印字テストモードで文字の印刷が 出来ることを確認してください。

**1.** スキャナ操作パネル上の[Hopper Height]ボタン (△または、▽)を押しながら、電源を入れます。

[Hopper Height] ボタンは押したままにします。

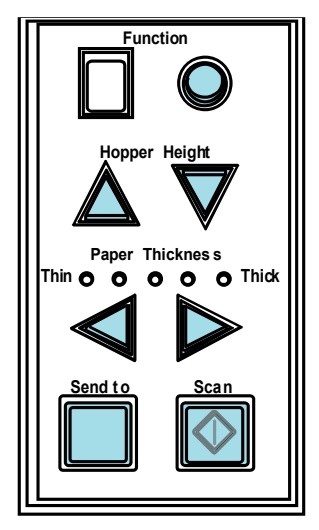

**2.** ファンクションナンバーディスプレイが[P]から[b]に変 化したら、[Hopper Height]ボタンを離します。

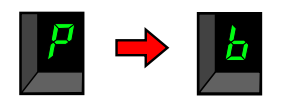

**3.** ホッパーに白紙をセットします。

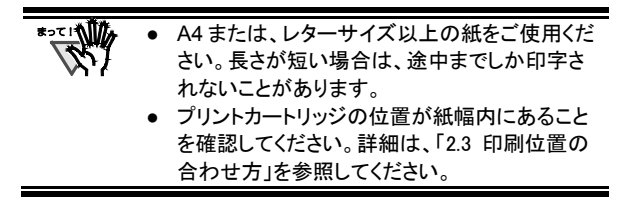

- **4.** [Scan]ボタンを押します。
	- ⇒ 紙が搬送され、先端 5mm から印字されます。 (誤差±4mm)

$$
\bigoplus_{i=1}^{n} \mathbb{Z}_p
$$

```
印字されるテストパターンには以下のものがあり
ます。
```
- テストパターン1(横書き): ABCDEFGHIJKLMNOPQRSTUVWXYZ[\]^\_`00000000
- テストパターン 2(横書き): abcdefghijklmnopqrstuvwxyz{|}¯ 00000000

テストパターン 3(横書き): !"#\$%&' ()\*+,-./0123456789:;<=>?@00000000

テストパターン 4(縦書き): ABCDEFGHIJKLMNOPQRSTUVWXYZ[\]^\_`00000000

テストパターン 5(縦書き): abcdefghijklmnopqrstuvwxyz{|}¯ 00000000

テストパターン 6(縦書き): !"#\$%&' ()\*+,-./0123456789:;<=>?@00000000

紙を複数枚セットした場合、 テストパターン 1~6 が、順番に繰り返し印刷され ます。 また、"00000000"の部分は、0 から始ま り、1 刻みでカウントされます。 (1 パターン印刷するごとに、動作が停止しますの で、印字を継続する場合は、[Scan]ボタンを押し てください。)

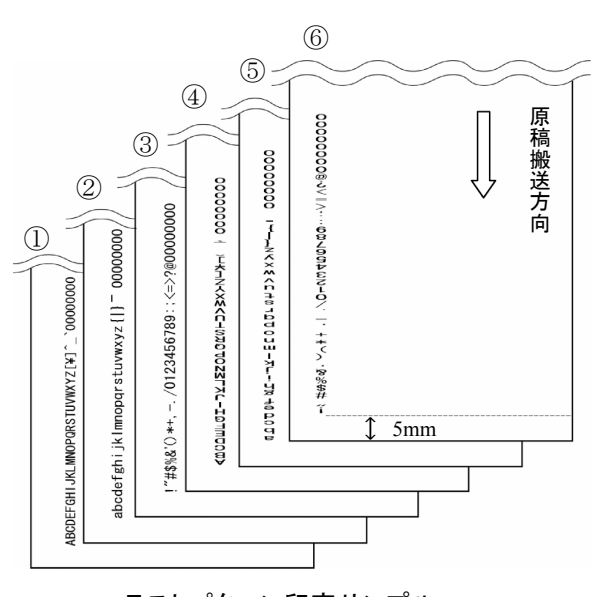

テストパターン印字サンプル

**5.** オフライン印字テストモードを終了する場合は、電源 スイッチでスキャナの電源を切ります。

# <span id="page-9-0"></span>2.3 印刷位置の合わせ方

以下のように印刷位置の設定を行います。

**1.** インプリンタカバーを開きます。

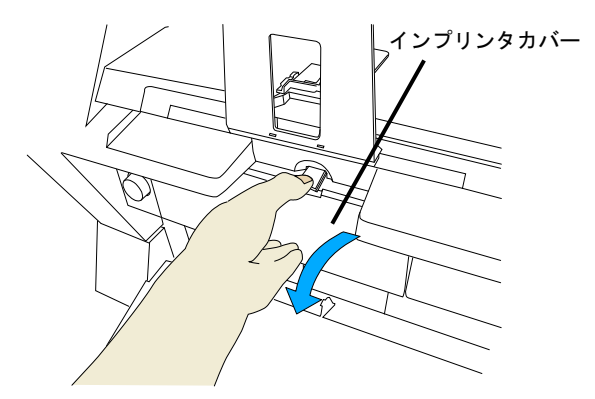

**2.** 印字位置あわせマークの矢印の先端を、印刷したい 位置にあわせます。

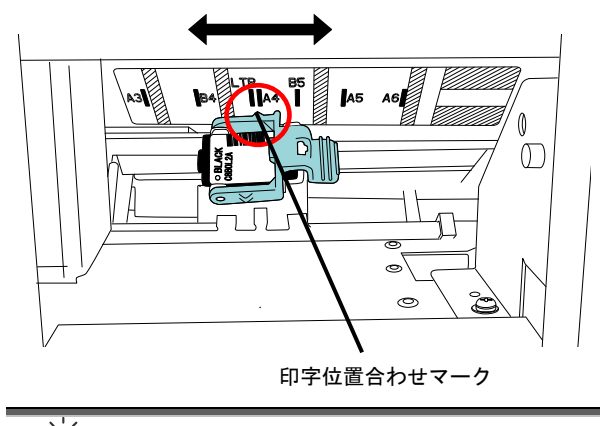

- プリントカートリッジホルダー上の「▲」マークの 位置に印字ヘッドがあります。印字位置の目安 にしてください。
	- プリントカートリッジ上方に、原稿サイズの目盛り が刻まれています。原稿幅の目安にしてくださ い。
	- 印字禁止領域(蛍光の黄色の斜線部分)にプリ ントカートリッジをセットしないでください。インク 汚れが発生する場合があります。
	- 実際に読み取る原稿をホッパーにセットして、プ リントカートリッジの位置が紙幅内にあることを 確認してください。
- **3.** インプリンタカバーを閉じます。

# <span id="page-10-0"></span>2.4 原稿づまり防止ガイドの使い方

以下のように、先端がカールした原稿を使用する場合 は、原稿づまりを防止するために、「原稿詰まり防止 ガイド」を使用してください。

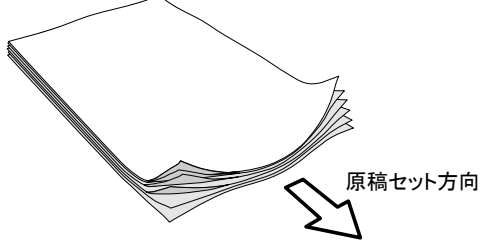

図のように、プリントカートリッジを右の方に設定し て、左側に空きができたときに、原稿詰まり防止ガイ ドを配置します。

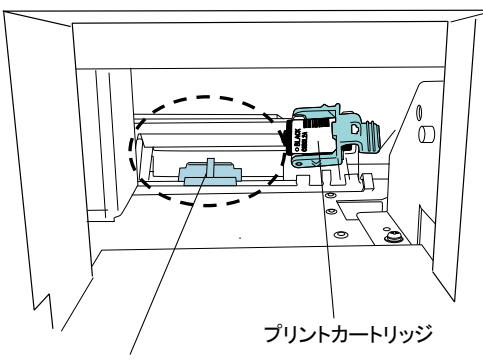

原稿づまり防止ガイド

#### <原稿づまり防止ガイドの取り付け方>

図のように原稿づまり防止ガイドを乗せて(①)、 頭の部分を押してはめ込みます(②)。

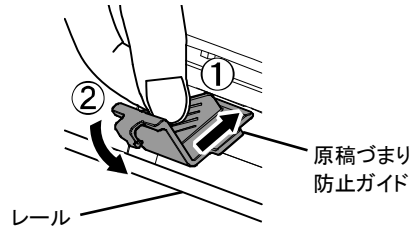

#### <原稿づまり防止ガイドの外し方>

以下のように、指でつまみ、頭の部分を手前に引っ張っ て取り外します。

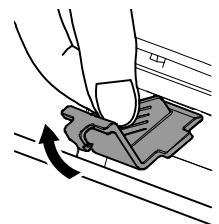

## <span id="page-10-1"></span>2.5 印刷設定

インプリンタの印刷設定は、スキャナドライバの設定画面 上でおこないます。

スキャナドライバの呼び出し方は、アプリケーション ヒント によって異なります。 詳細は、ご使用のアプリケーションのマニュアルまた はヘルプを参照してください。 ● 以下のような設定が可能です。 ● 読み取り開始位置 ● フォントの向き(縦・横)/幅(標準・太字・細幅 字) ● 印刷文字列指定(最大 43 文字) ● カウンタ出力指定(桁、加算/減算、ステップ) 詳細は、スキャナドライバのヘルプを参照してくだ さい。

<span id="page-11-0"></span>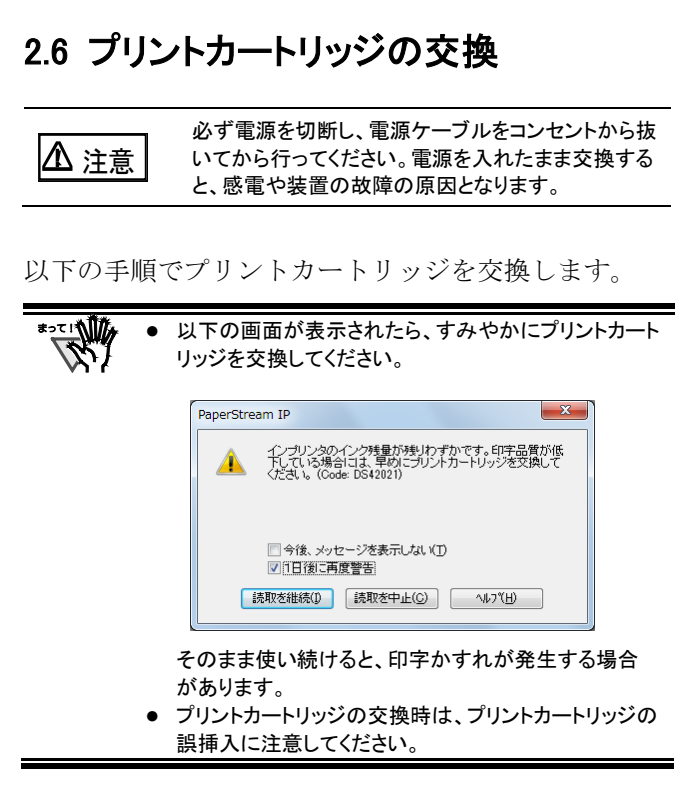

- **1.** スキャナの電源が切れていることを確認します。
- **2.** インプリンタカバーを開きます。

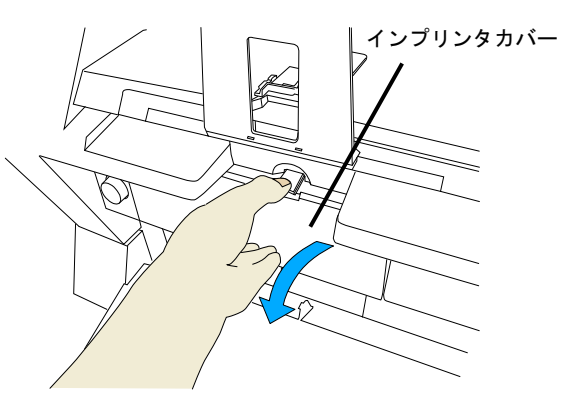

**3.** プリントカートリッジホルダーを、プリントカートリッジ が取り出しやすい位置まで移動します。

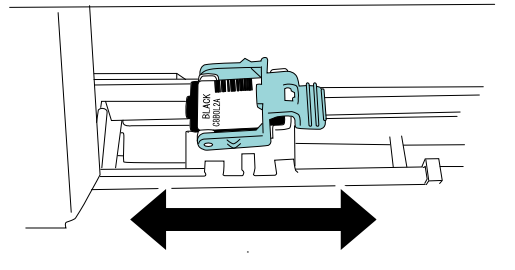

**4.** 水色のレバーを左方向に回転させて開きます。

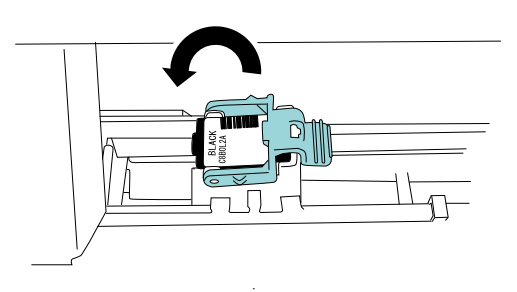

**5.** プリントカートリッジを取り外します。

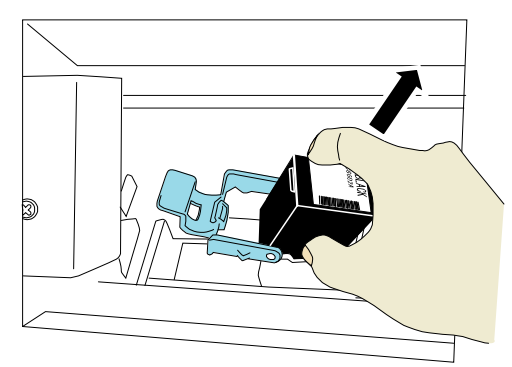

**6.** 新しいプリントカートリッジの保護テープをはがしま す。

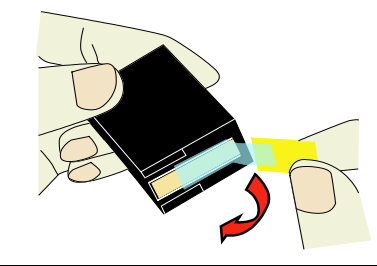

- 金属部分に触れたり、テープを貼り直したりしない でください。
- **7.** 新しいプリントカートリッジを挿入します。

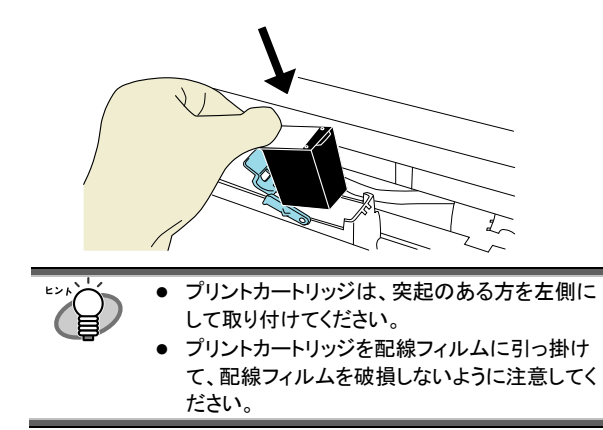

**8.** プリントカートリッジの上にレバーを右方向に回転さ せて固定します。

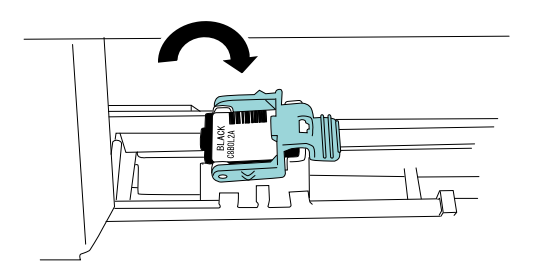

- **9.** インプリンタカバーを閉じます。
- **10.** 以下の方法で、インク残量カウンタをクリアします。

プリントカートリッジ交換後は、必ずインク残量カウ ンタをクリアしてください。

① 「Software Operation Panel」画面を表示します。

#### Windows Server 2008/Windows 7 以前

「スタート」メニュー→「すべてのプログラム」→ 「fi Series」→「Software Operation Panel」をクリックし ます。

#### Windows Server 2012/Windows 8

スタート画面を右クリックし、アプリバーの「すべての アプリ」→「fi Series」→「Software Operation Panel」を クリックします。

#### Windows Server 2012 R2/Windows 8.1

スタート画面左下にある「↓」→「fi Series」の 「Software Operation Panel」をクリックします。 「↓」はマウスを動かすと表示されます。

#### Windows 10/Windows Server 2016

「スタート」メニュー→「fi Series」→「Software Operation Panel」をクリックします。

② 画面左のリストから「装置設定」をクリックします。

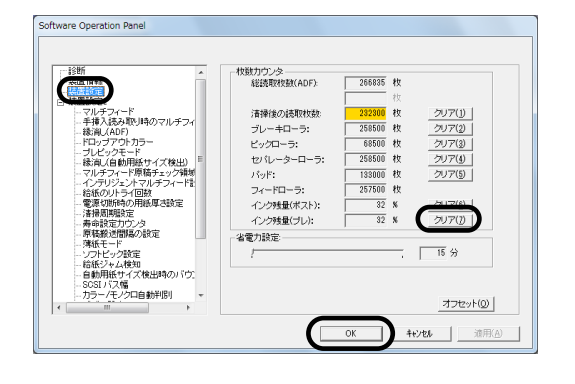

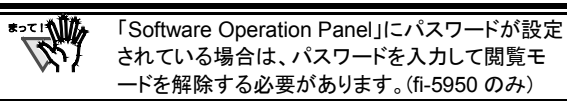

- ③ 「インク残量(プレ):」の[クリア]ボタンをクリックしま す。
	- ⇒ インク残量カウンタがクリア(→100%)されます。

④ 「Software Operation Panel」画面の[OK]ボタンをクリ ックします。

# <span id="page-13-0"></span>第 **3** 章 日常のお手入れ

# <span id="page-13-1"></span>3.1 プリントカートリッジの清掃

プリントカートリッジのノズルプレート面にインクなどの汚れ が付着したり、しばらく使用せず放置した場合、目づまり などにより文字が乱れる場合があります。このような状態 になった場合、プリントカートリッジのノズルプレート面を 清掃してください。

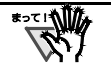

清掃には、埃の出にくい、乾いた布またはウェス(ティッ シュペーパは不向きです)を使用し、ノズルプレート面の 汚れなどを優しく拭き取るようにしてください。

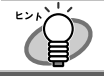

プリントカートリッジを清掃しても目づまりが解消できない 場合は、新しいプリントカートリッジに交換してください。

- **1.** スキャナの電源を切ります。
- **2.** プリントカートリッジを取り外します。
	- (「2.6 [プリントカートリッジの交換」](#page-11-0)を参照)

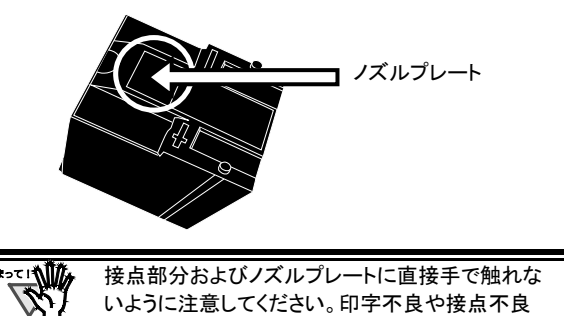

**3.** ノズルプレート面の汚れなどを優しく拭き取ります。

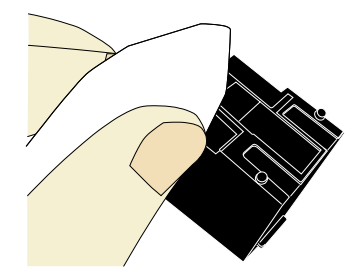

の原因になります。

**4.** 汚れなどが拭き取られたことを確認し、プリントカート リッジを取り付けます。

(「2.6 [プリントカートリッジの交換」](#page-11-0)を参照)

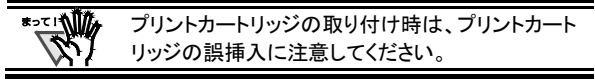

# <span id="page-13-2"></span>3.2 インプリンタの清掃

fi-590PRF は、読み取り前に表面の印字を行うため、イン クがプリントカートリッジホルダー周辺部、および上側搬送 部の読み取りガラス面や搬送路に付くことがあります。 原稿や読み取り画像の汚れの原因となるため、5,000 枚を 目安に清掃してください。ただし、この目安は読み取る原 稿の種類によって異なります。

インクが乾きにくい原稿を使用する場合は、5,000 枚より 少ない枚数での清掃が必要になることがあります。

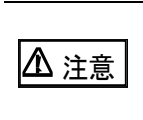

本装置を清掃する場合は必ず電源を切断し、電源 ケーブルをコンセントから抜いてから行ってください。 電源を入れたまま清掃すると、感電や装置の故障 の原因となります。

 $\sqrt{\frac{2}{N}}$ 清掃には、埃の出にくい、乾いた布またはウェス(ティッ シュペーパは不向きです)を使用し、優しく拭き取るよう にしてください。

- **1.** スキャナの電源を切ります。
- **2.** プリントカートリッジを取り外します。

(「2.6 [プリントカートリッジの交換」](#page-11-0)を参照)

**3.** ADF カバーオープンボタンを押します。

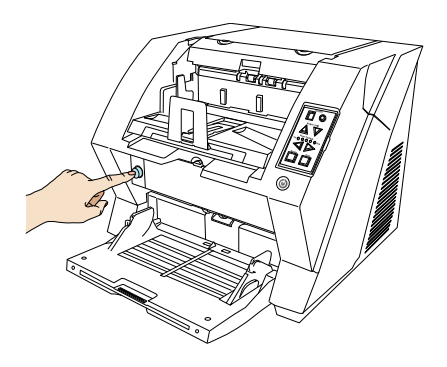

⇒ ADF カバーがゆっくりと開きます。

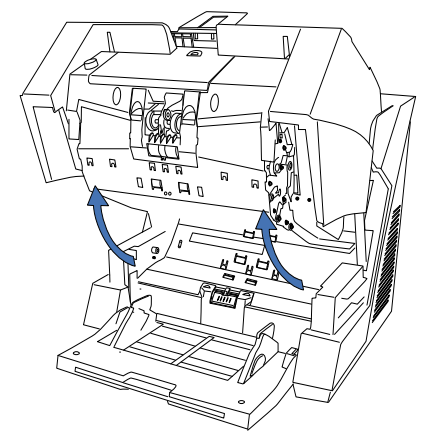

**4.** クリーナ F1 を浸した布で、以下の部分をやさしく拭き 取ります。

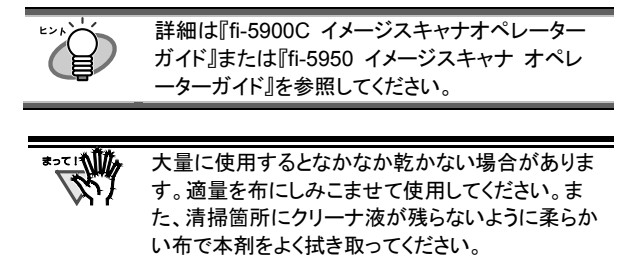

・上側搬送部の読み取りガラスおよび搬送路

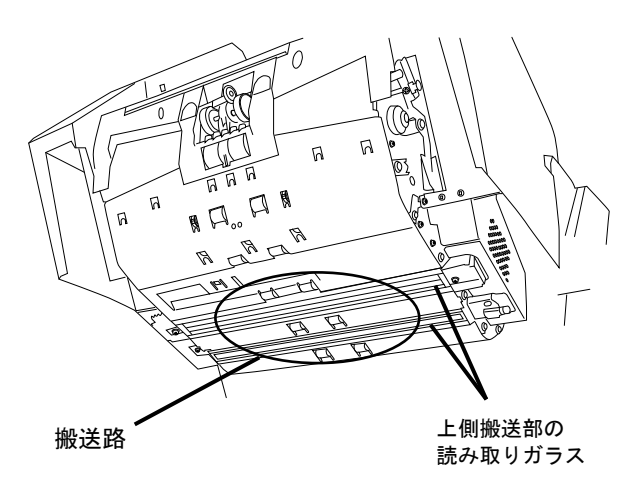

・プリントカートリッジ底面

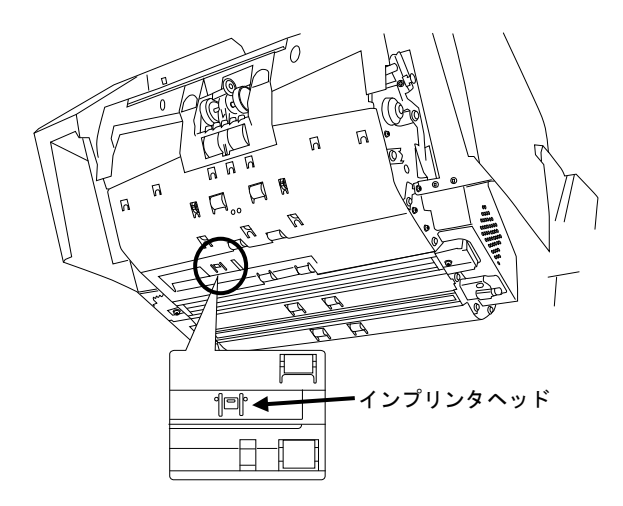

**5.** プリントカートリッジを取り付けます。

**6.** ADF カバーを両手で持ち、ゆっくりと下に押し下げま す。

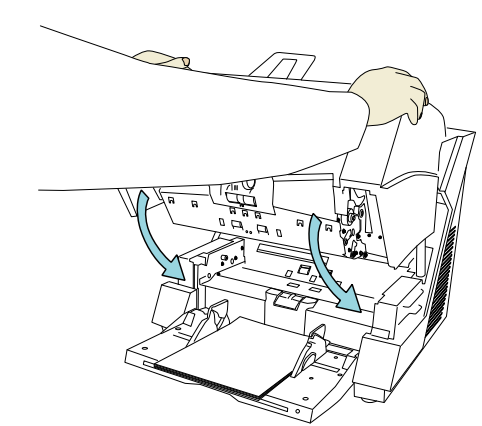

- **7.** ADF カバーが固定されるまでしっかりと押し込んでく ださい。
- 注意 ● 閉じるときは、異物が ADF 内にはさまれていない ことを確認してください。 ● 指をはさまないように注意してください。

# <span id="page-15-0"></span>第 **4** 章 エラーメッセージ

ファンクションナンバーディスプレイが以下のよう に表示される場合は、インプリンタに異常が発生して います。

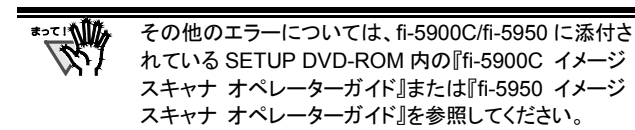

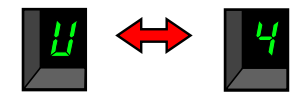

- 内容 : インプリンタまたは ADF のカバーが開いていま す。
- 対処方法 :インプリンタまたは ADF のカバーを閉じてくださ い。

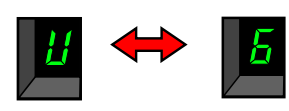

- 内容 :プリントカートリッジがセットされていません。
- 対処方法:インプリンタカバーを開けて、プリントカートリッジ が正しく装着されているかどうか確認してくださ い。

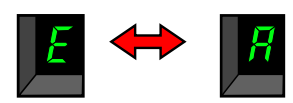

- 内容 :インプリンタに異常が発生しました。
- 対処方法 : のインプリンタカバーを開けて、プリントカートリッ ジが正しく装着されているかどうか確認してくだ さい。
	- 一度スキャナの電源を切ってから、再び電源を 入れてください。 (症状が改善されない場合は、ご購入の販売

店、または株式会社 PFU イメージング サービ ス&サポートセンターにご連絡ください。)

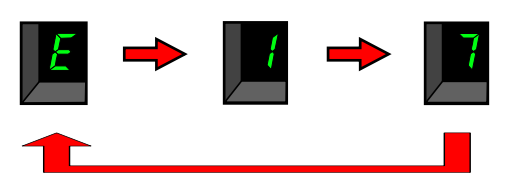

- 内容 :インプリンタのヒューズが切れました。
- 対処方法 :ご購入の販売店、または株式会社 PFU イメージ ング サービス&サポートセンターにご連絡くださ い。

# <span id="page-16-0"></span>第 **5** 章 仕様

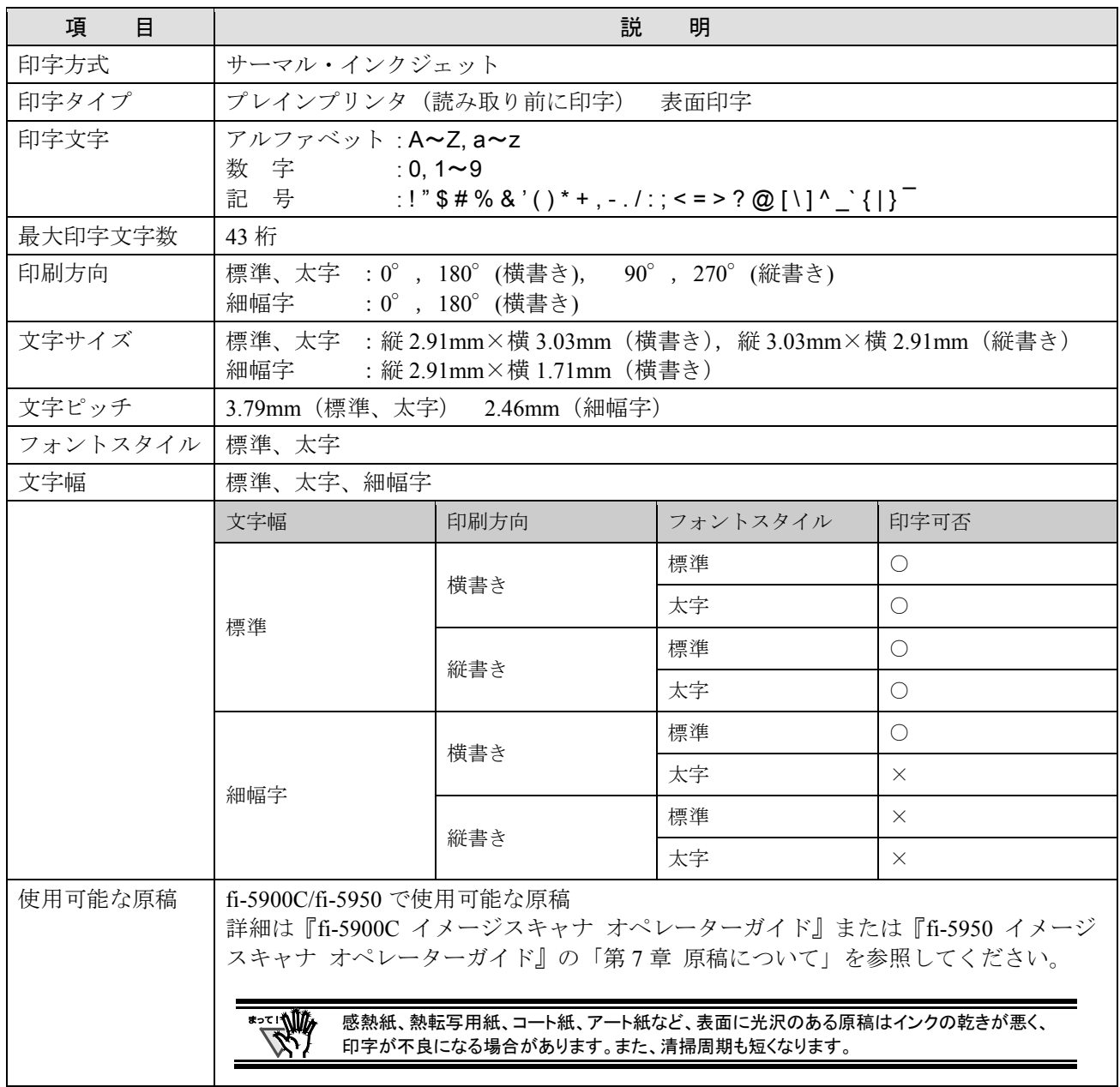

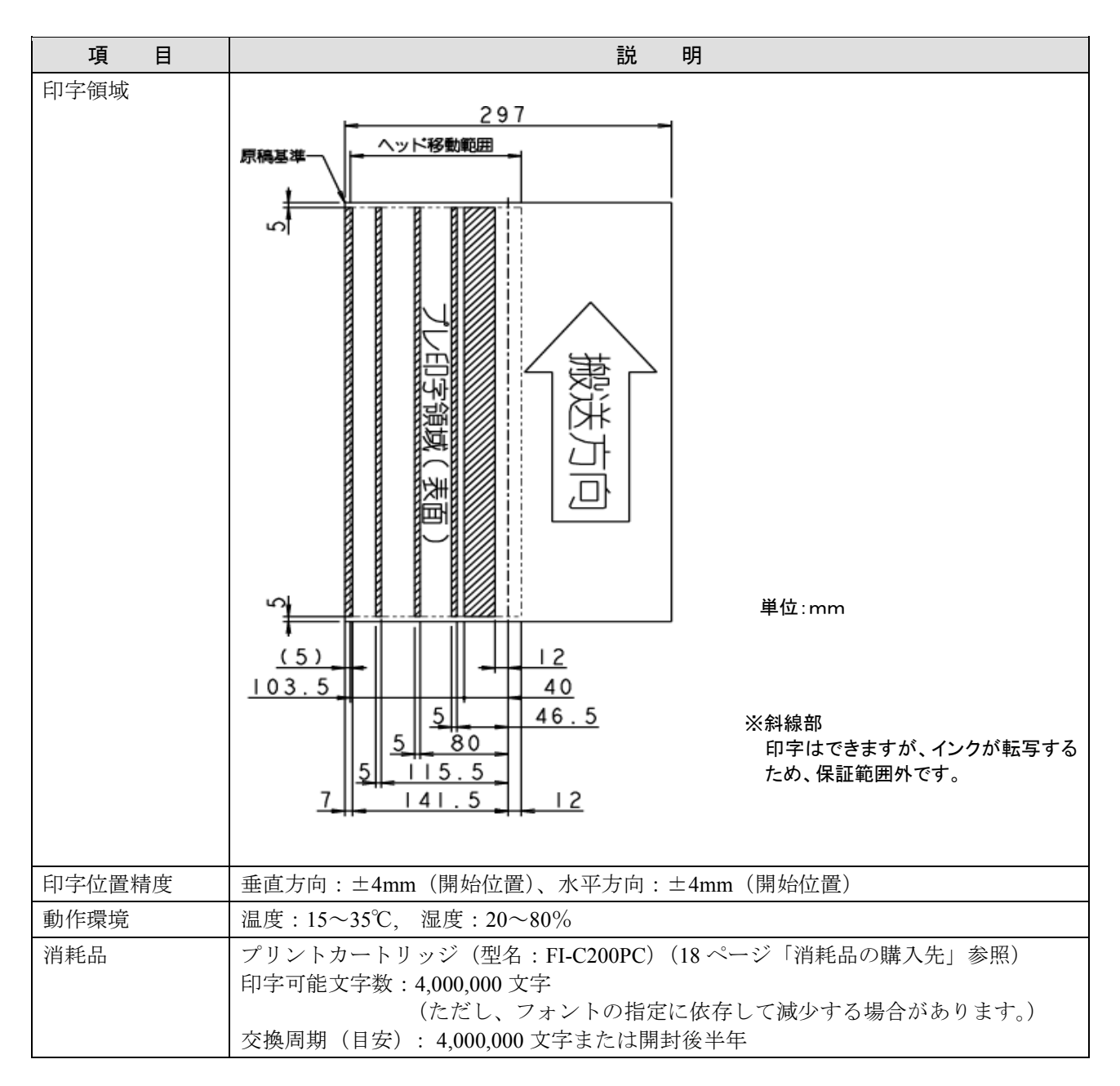

※保守サポート期間は、お客様の購入後 5 年間です。 本装置の修理部品の最低供給期間は、製造中止後 5 年間です。

# <span id="page-18-0"></span>修理・問い合わせについて

当社では、お客様に安心してイメージスキャナ fi シリーズをお使いいただけるよう、万全のサポート 体制を整えています。

購入時にご加入頂く契約サービスと、必要な時にその都度ご利用いただけるスポットサービスにより、 お客様を強力にバックアップいたします。

#### ■契約サービス

契約サービスには、以下の 2 種類のサービスメニューがあります。

#### ◆定額訪問修理サービス

機器の故障発生には、直ちにサービスマンが伺い、迅速で確実な修理作業をおこないます。 メーカー直接保守による高度な技術と迅速な保守対応をおこないます。 全国サービスネットによる迅速な保守対応をおこないます。

#### ◆定額定期保守サービス

お客様に安心して機器を使用して頂くために、年一回サービスマンが点検作業に伺います。 機器の故障発生時は上記と同等なサービス対応をおこないます。 機器点検により品質の維持と障害を未然に防止します。

オプション装着時は、スキャナ本体価格と搭載オプション製品の合計金額となり ます。消耗品はお客様の費用負担となります。

#### ■スポットサービス

スポットサービスには、以下の2種類のサービスがあります。

#### ◆センドバック修理サービス

修理窓口まで機器を持ち込んで頂き修理をおこないます。

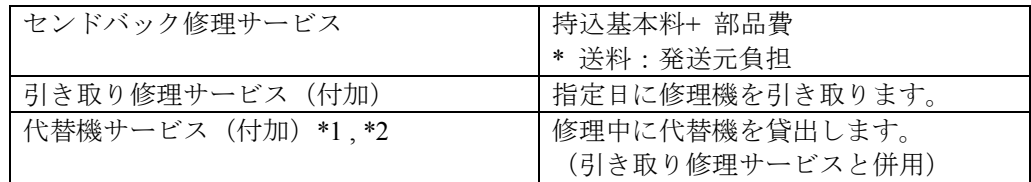

\*1 代替機については、同一機種ではなく、同等機能をもつ機種になることがあります。

\*2 代替機サービスは、引き取りサービスとの併用でのみご利用できます。代替機サービスのみのご利用はできません。 ご了承下さい。

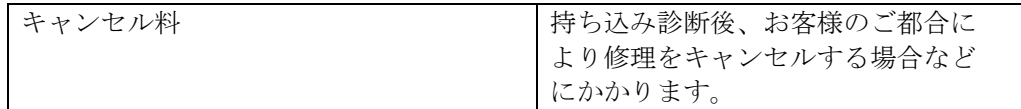

#### ■オンサイト修理サービス

機器の故障発生時にご連絡頂き、その後、サービスマンが直接修理に伺います。

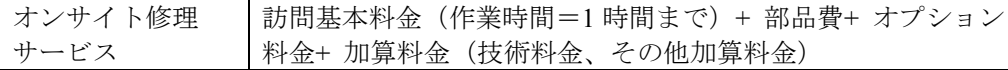

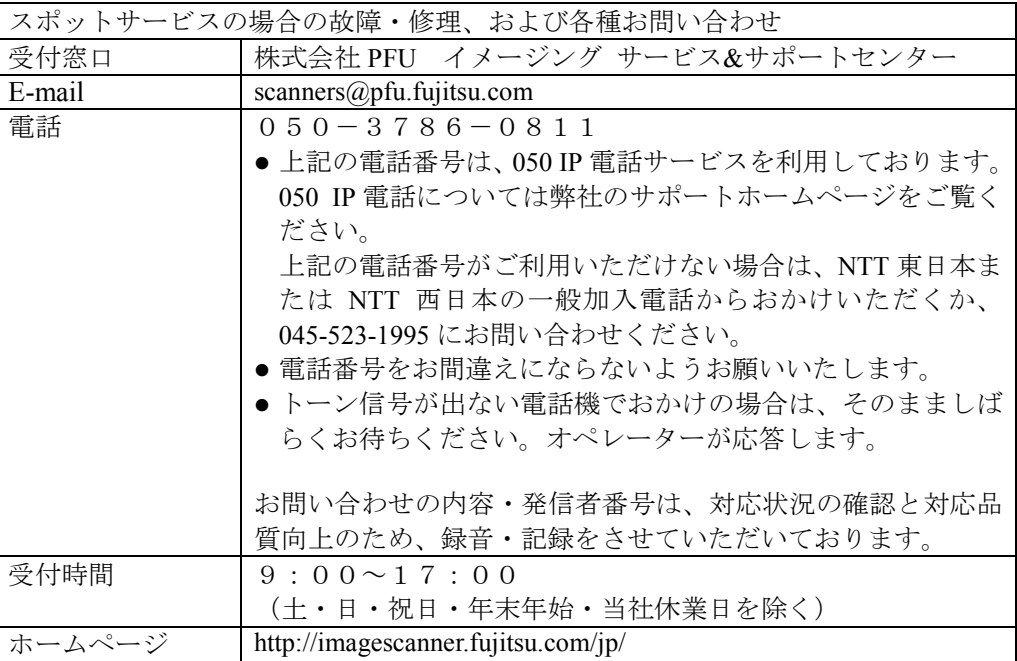

なお、本サービス内容は、予告なく変更される場合があります。

詳細につきましては、当社ホームページでご確認いただくか、または

株式会社 PFU イメージング サービス&サポートセンターまでお問い合わせください。

#### ■消耗品の購入先

<span id="page-19-0"></span>プリントカートリッジなどの消耗品のご購入については、本装置を購入された販社/販売店、 または当社 PFU ダイレクトにお問い合わせください。

株式会社PFU PFU ダイレクト

お問い合わせ先

#### E-mail: shop@pfu.fujitsu.com

電話:0120-14-4541

お問い合わせ内容の正確な把握ならびに当社における対応内容の管理のため、お問い合わ せ内容を録音させていただく場合があります。

ホームページ:http://www.pfu.fujitsu.com/direct/

受付時間:9:00 ~ 12:00、13:00 ~ 17:00(土・日・祝日・年末年始・当社休業日を除く)